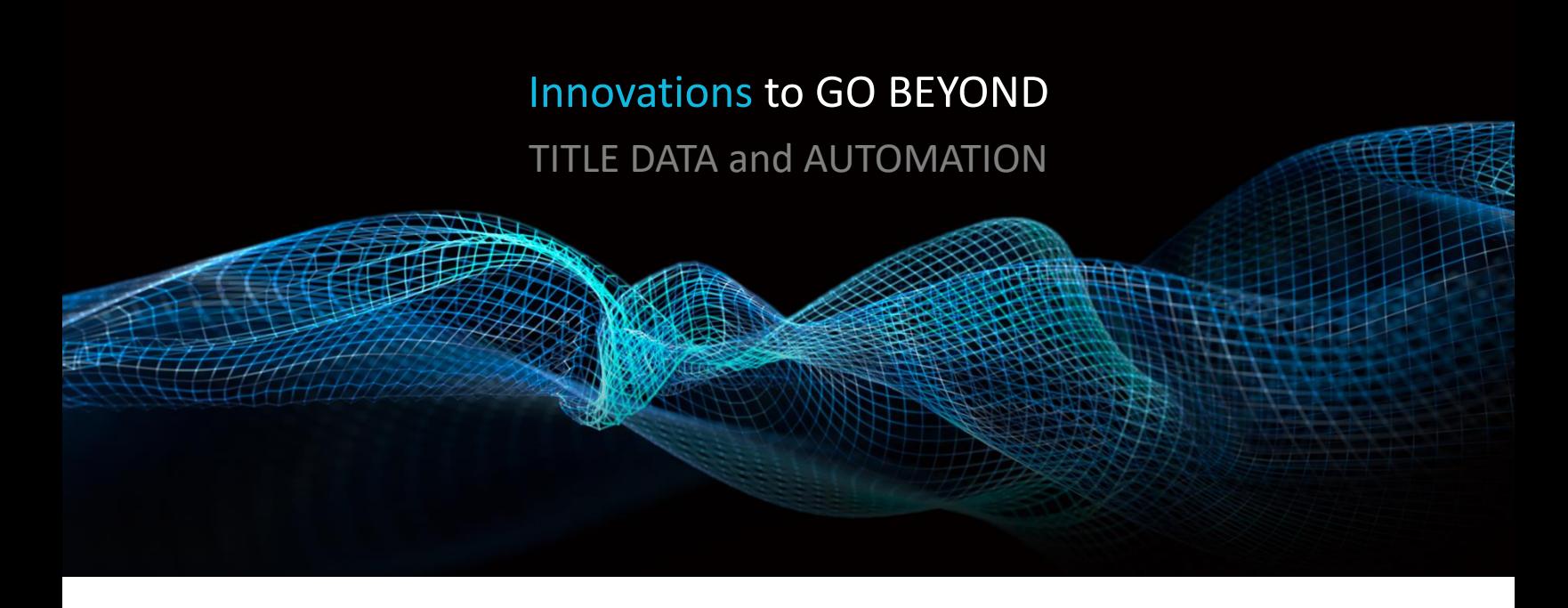

# CREATING COVER PAGES

Rev. 201904

© 2019 DataTrace. All rights reserved.<br>DataTrace makes no express or implied warranty respecting the information presented and assumes no responsibility for<br>errors or omissions.TitleFlex and DataTrace are registered tradem affiliates.

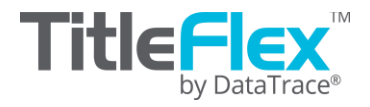

#### **Overview**

The Company Administration features include managing your company packages, cover pages for farms and packages, logos, sales reps and tracking customer order history. The following topics are covered:

- Company Packages
- Cover Pages
	- o Package
	- o Farms
- Logo
- Sales Reps
- Exporting Customer Information

#### **Cover Pagesa**

You can include a cover page for your client's package or farm. Both cover pages are built and managed the same way but are separate files so you can have customized versions for packages or farms.

The Cover Page uses tables in Microsoft Word to design custom cover documents that can be used with any set of printed, emailed or saved reports, packages or farms.

It can display a variety of times taken from the reports such as:

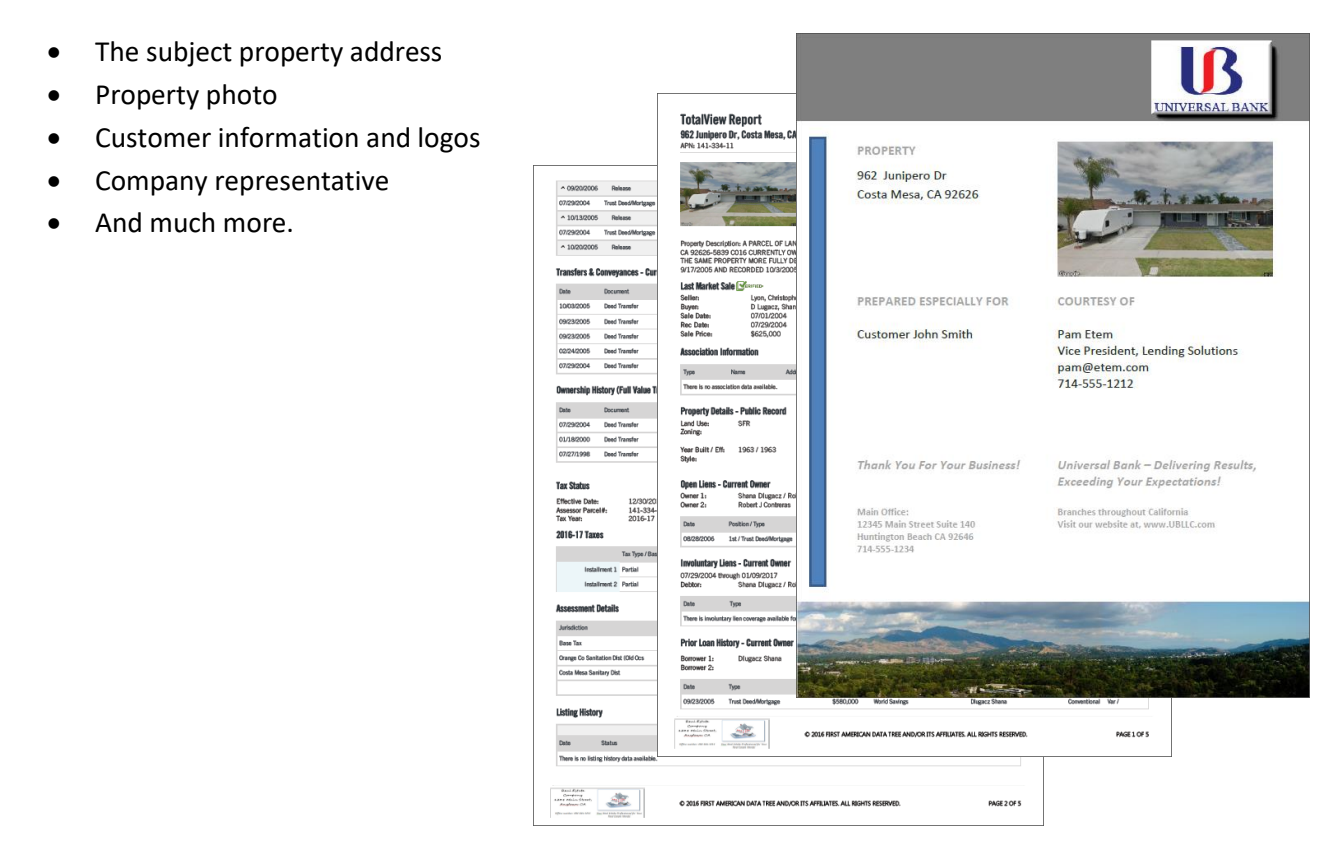

#### **Company Administration**

To access the Company Administration functionality, you must be a TitleFlex Administrator for your company.

Click the **PROFILE** menu at the top right hand corner and select the **COMPANY ADMIN** option in the drop down menu.

The **COMPANY INFORMATION** dialog will appear.

#### **Building the Cover Page**

Two pre-built cover page templates are included at the end of this document

In the Company Admin window, select the Package Cover tab on the left (1) and download both the Merge Tags and Example Cover Page files (2).

**PACKAGES** 

COMPANY ADMIN

Open both documents. Note that the Download\_Merge\_Tags\_File is a CSV format file.

Open both th template and Tags File.

Delete Cover

**PACKAGES** MANAGE COMPANY

MANAGE PACKAGE

**FARM COVER** MANAGE FARM CO

MANAGE REPORT I

**SALES REP** MANAGE SALES RE

**EXPORT** EXPORT CUSTOME

**IMPORT** 

IMPORT CUSTOMER RECORDS

 $I<sub>0</sub>$ 

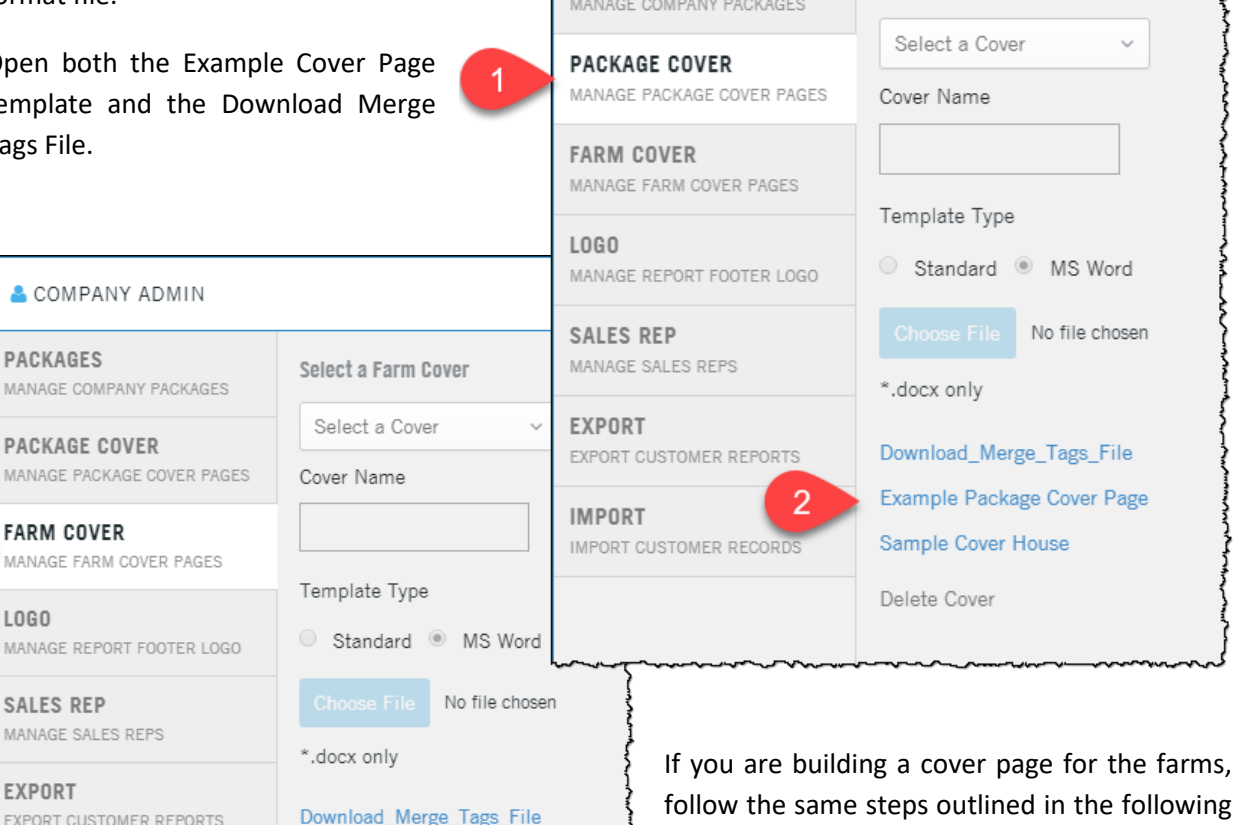

he following pages. The only difference is that you will be working from the Farm Cover section of the Company Admin page, shown here.

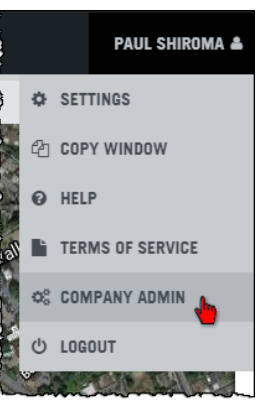

File

Select a Package Cover

**BEST PRACTICE**: To keep the merge tags aligned, use Word tables. See Word's Help Menu for additional information on using tables.

Remember that you can design your own cover page. The instructions simply use the existing template for demonstration purposes.

Copy and paste the fields from column A (3) of the Tags file into the Word template. These fields are used by the platform to determine what data goes where in your cover page.

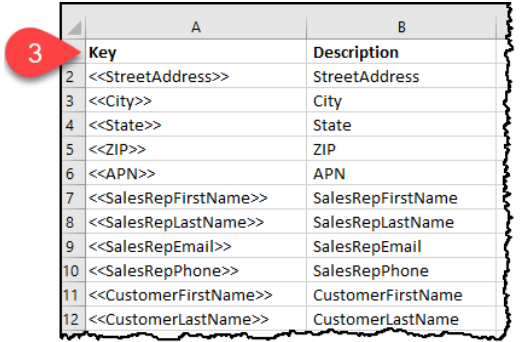

For example, placing the following tags as shown (4) will result in the data being placed as shown at right (5).

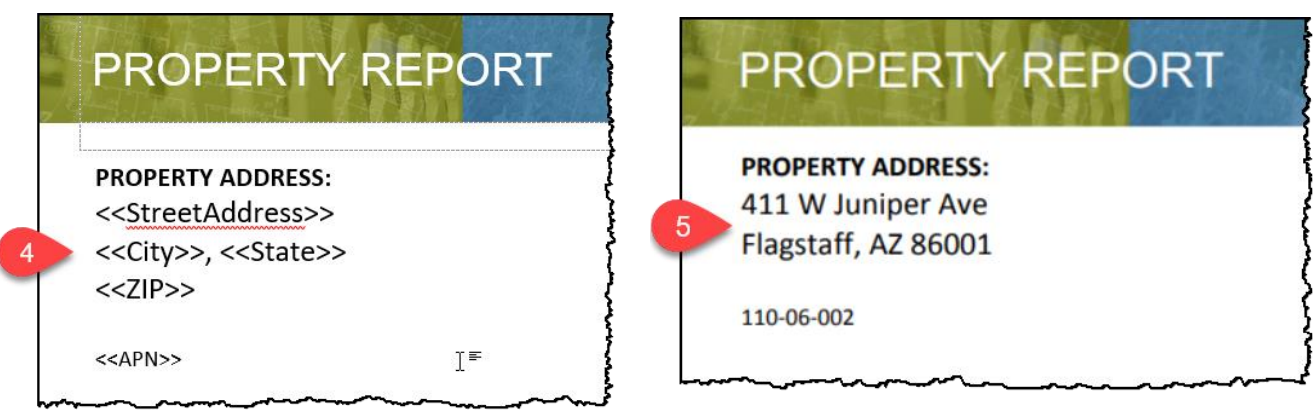

See the templates at the end of this manual for a complete look at example cover pages.

#### **Uploading Your Cover Page**

Once you have created your cover page, upload it into the platform.

In the Select a Package Cover drop down list, scroll down and select the New Package Cover option (1). It will be the last in the list if other cover pages are loaded.

Name the new cover page (2). If you are using the Word templates, leave the radio button option as MS Word (3).

Click Choose File (4). Navigate to and open your cover page.

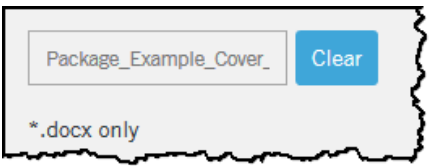

Your file will show as follows.

Click the save button at the lower right hand corner. You will briefly receive a green Success! bar at the top of the Company Admin dialog and the Preview section will update to show your newly uploaded cover page.

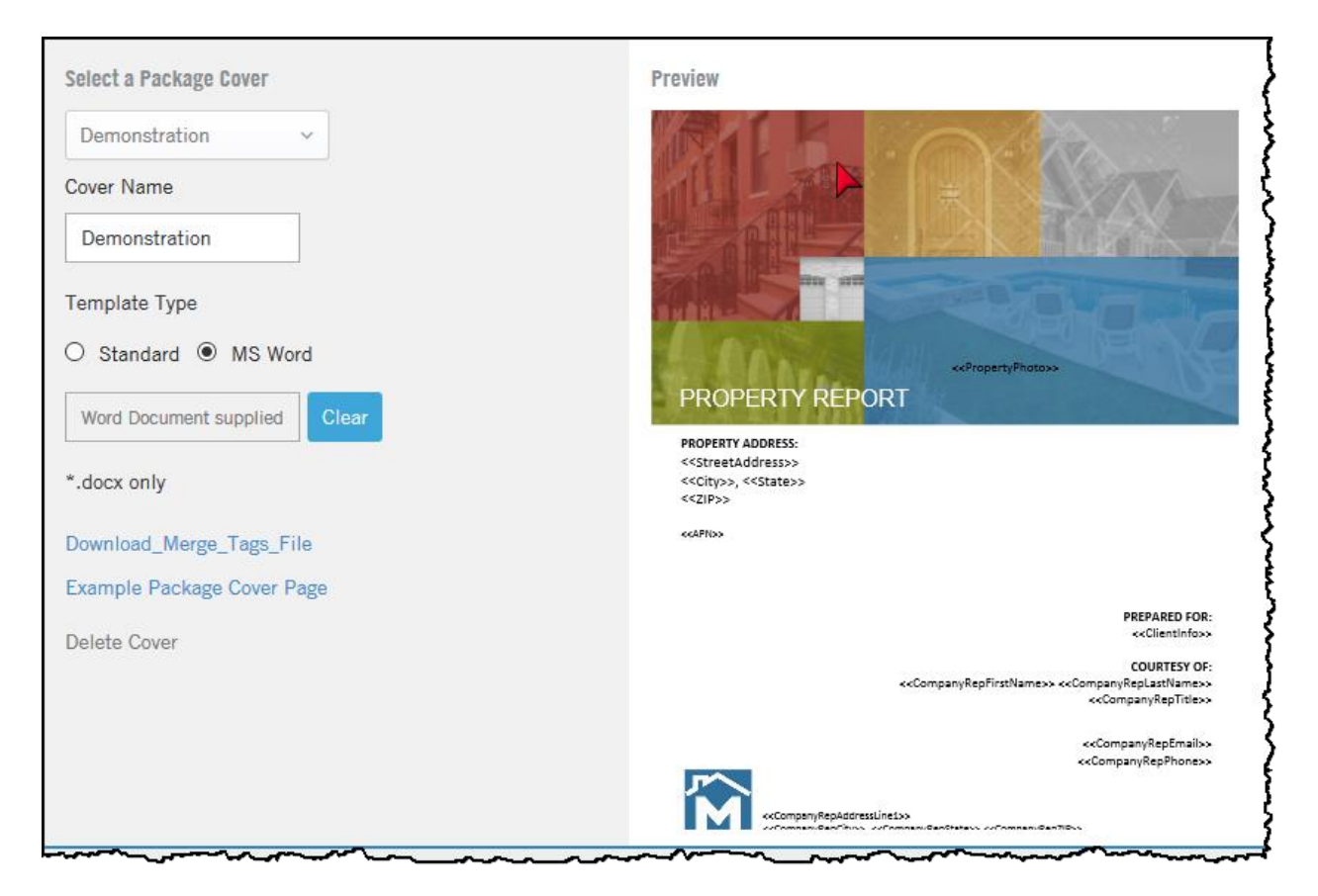

Select a Package Cover New Package Cover Cover Name  $\overline{2}$ Template Type 3 Standard ® MS Word 4 **Choose File** No file chosen \*.docx only

#### DataTrace 5 **How To Guide** If you plan to use TitleFlex's products or services for marketing or related purposes, ensure that any such use complies with applicable laws and regulations relating to consumer privacy and solicitation.

#### **Using Cover Pages**

**Report Type** Five Line Report

After running a package for a customer, click the Save, Print, or Email link in the action bar.

All three dialog boxes will display the "Include Cover" drop down list, shown at right.

Select the cover page and click Save/Print/Email at the bottom right corner of the dialog box.

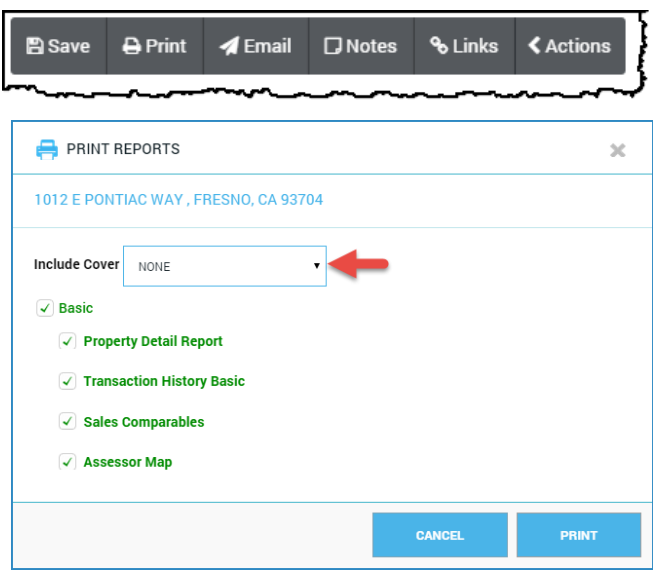

┱

Farm cover pages will show up in the Multi-Property exports for exporting lists of properties as "walking" reports.

 $\overline{\phantom{a}}$ 

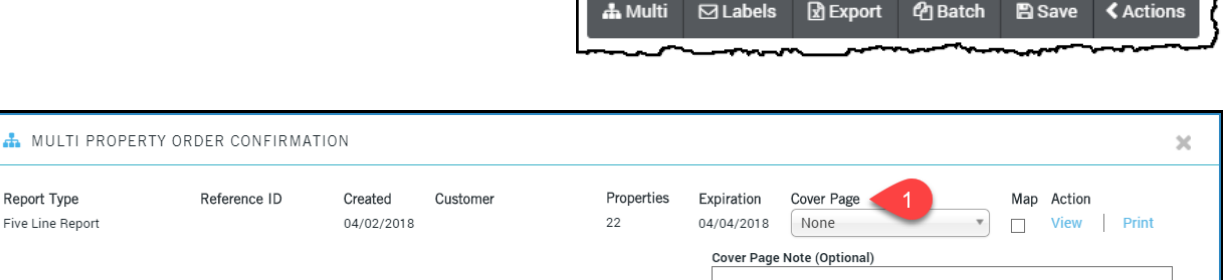

#### **Logo**

The name of your company along with your company logo can be entered here (1).

The Company Name (2) is used on the cover pages in the "Provided By" field.

The logo image (3) will be used in the footer section of multi-property reports following your cover page (see below).

Please note the recommended size of the logo image for best results.

Footer text appears at the bottom of reports (4).

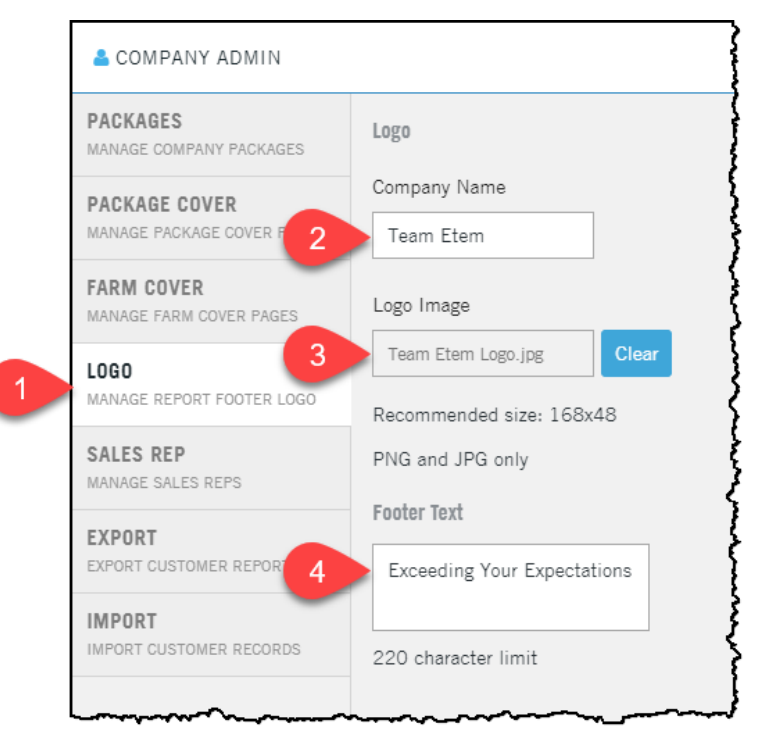

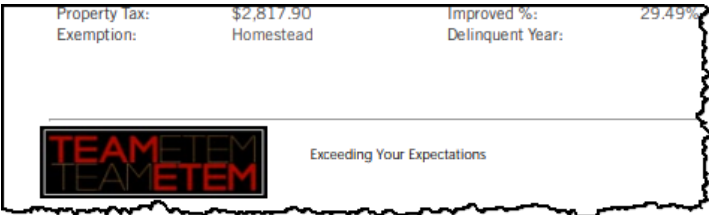

#### **Sales Rep**

The sales reps for your Customers are created in the Sales Rep tab of the Company Admin, shown here.

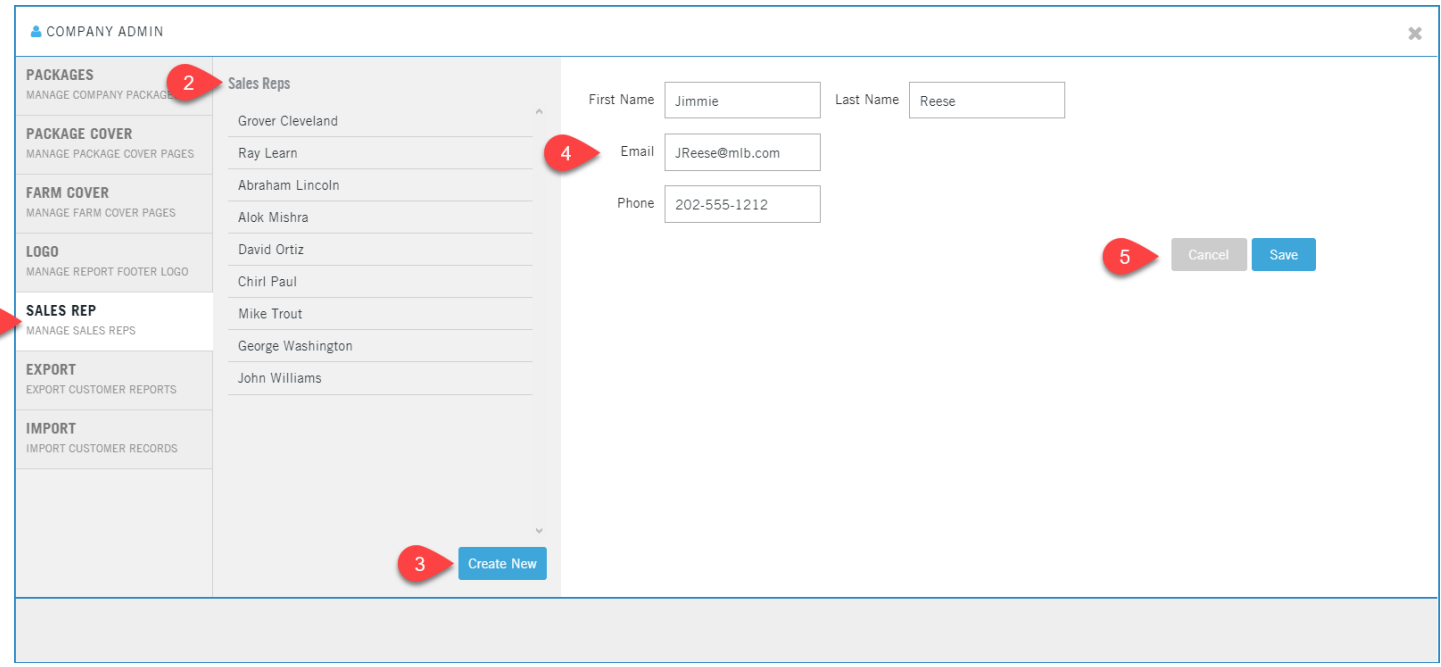

- 1. Click the Sales Rep tab
- 2. Existing sales reps will be listed here.
- 3. Click the Create Sales Rep button to open the form.
- 4. Enter the name, phone and email of the sales rep.
- 5. Once the fields are completed, the Save button will appear. Click Save to save your sales rep.

Remember that the Sales Reps are used in the Customer Contact Card (6). By adding a sales rep in the Sales Rep tab, that sales rep's name will appear in the Sales Rep drop-down in the Customer Contact Card.

If you use the Sales Rep tags in the Farm cover pages, the Sales Rep assigned to the customer will also be displayed.

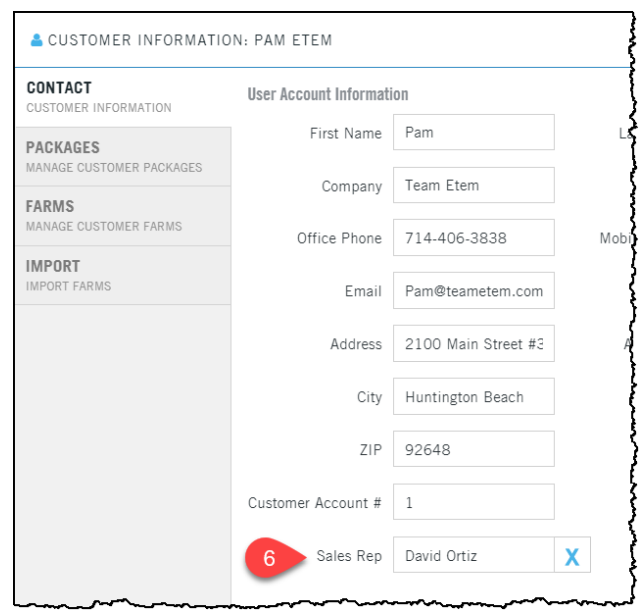

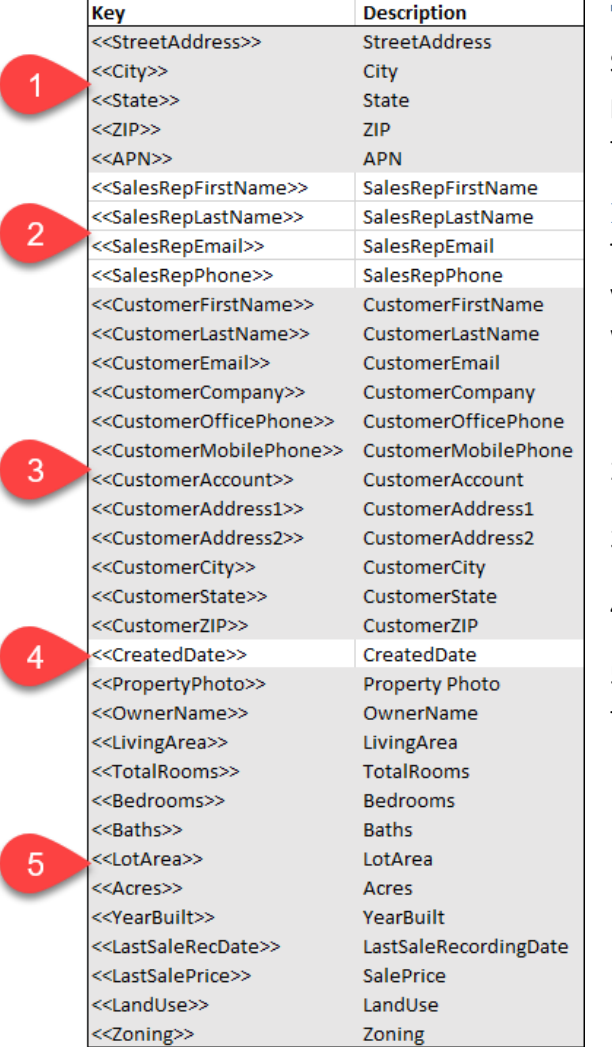

#### **Tags**

Since the Farm and Package Cover pages serve different purposes, some of the tags are applicable ton only one of the templates.

#### **Package Tags**

The column labeled "Key" are the fields you will paste into your Word template and are the fields names that TItleFlex will look to populate from the database.

- 1. Address of the subject property.
- 2. The title company sales rep
- 3. The customer to whom this package is being sent.
- 4. The date the package was run.

5. Additional property detail information. The photo is from the Google Street view.

If you plan to use TitleFlex's products or services for marketing or related purposes, ensure that any such use complies with applicable laws and regulations relating to consumer privacy and solicitation.

#### **Farm Tags:**

The Farm key fields include a few extra fields to identify the farm name, number of properties and the report used. Copy and paste the fields listed in the Key column into your Word template

- 1. Your company's sales rep
- 2. Customer information
- 3. General farm information

4. The date the farm was run, the filter criteria used, and any notes.

The Parameters and Constraints field lists the filters used for the farm (e.g. geography, property characteristics, transactions, etc.). The notes field will show whatever cover page notes you insert when generating the multi-line report.

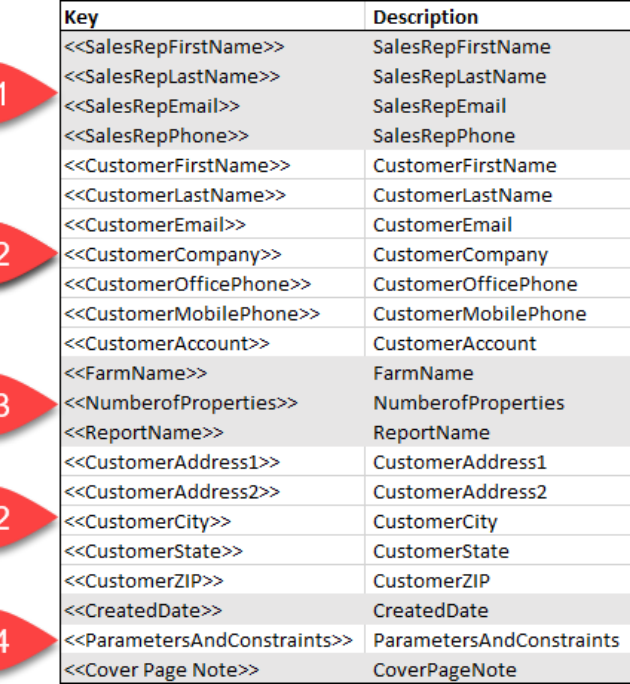

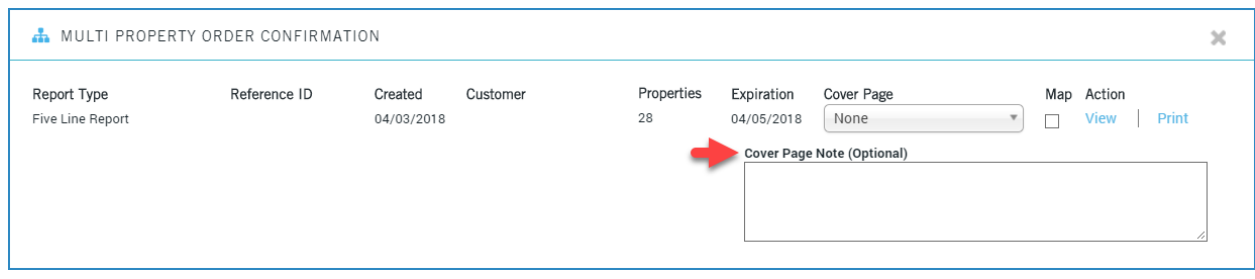

#### **Appendix.**

Cover page examples follow.

<<PropertyPhoto>>

# PROPERTY REPORT

**TERR** 

**SE 55** 

#### **PROPERTY ADDRESS:**

<<StreetAddress>> <<City>>, <<State>> <<ZIP>>

<<APN>>

#### **PREPARED FOR:**

<<ClientInfo>>

**COURTESY OF:** <<CompanyRepFirstName>> <<CompanyRepLastName>> <<CompanyRepTitle>>

> <<CompanyRepEmail>> <<CompanyRepPhone>>

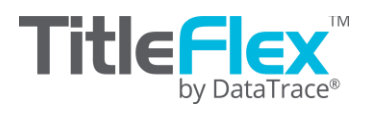

a Trace. All rights reserved.<br>The Comparing Property Man to the property of the property on presented and assumes no responsibility for<br>Insights. The Flex and Data Hace are registered trademarks of First American Financial <<CompanyRepCity>>, <<CompanyRepState>> <<CompanyRepZIP>>

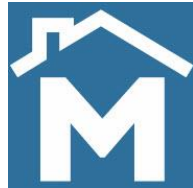

<<PropertyPhoto>>

<<StreetAddress>> <<City>> <<State>> <<ZIP>>

## PREPARED FOR:

<<CustomerFirstName>> <<CustomerLastName>> <<CustomerCompany>>

### Your Representative:

<<SalesRepFirstName>> <<SalesRepLastName>>

<<SalesRepEmail>> <<SalesRepPhone>>

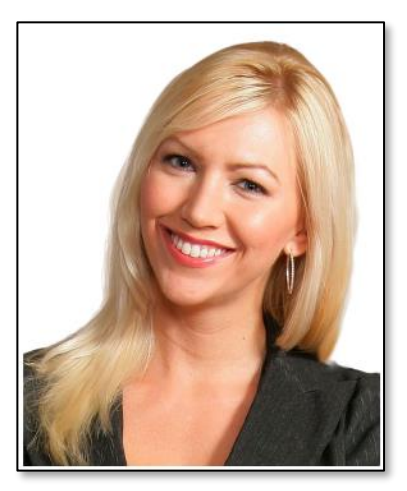

*Thank you for doing business with Rodeo Realty and Funding. Making Your Dreams Come True!*